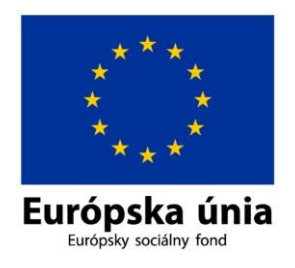

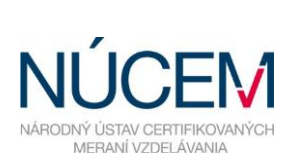

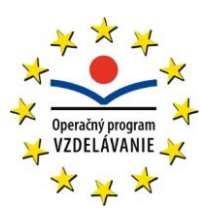

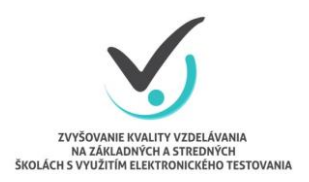

Moderné vzdelávanie pre vedomostnú spoločnosť/Projekt je spolufinancovaný zo zdrojov EÚ

# **POKYNY PRE IT ADMINISTRÁTORA OFFLINE AJ ONLINE FORMA**

# CERTIFIKAČNÉ ELEKTRONICKÉ TESTOVANIE

*Zvyšovanie kvality vzdelávania na základných a stredných školách s využitím elektronického testovania*

Október 2015

## **OBSAH**

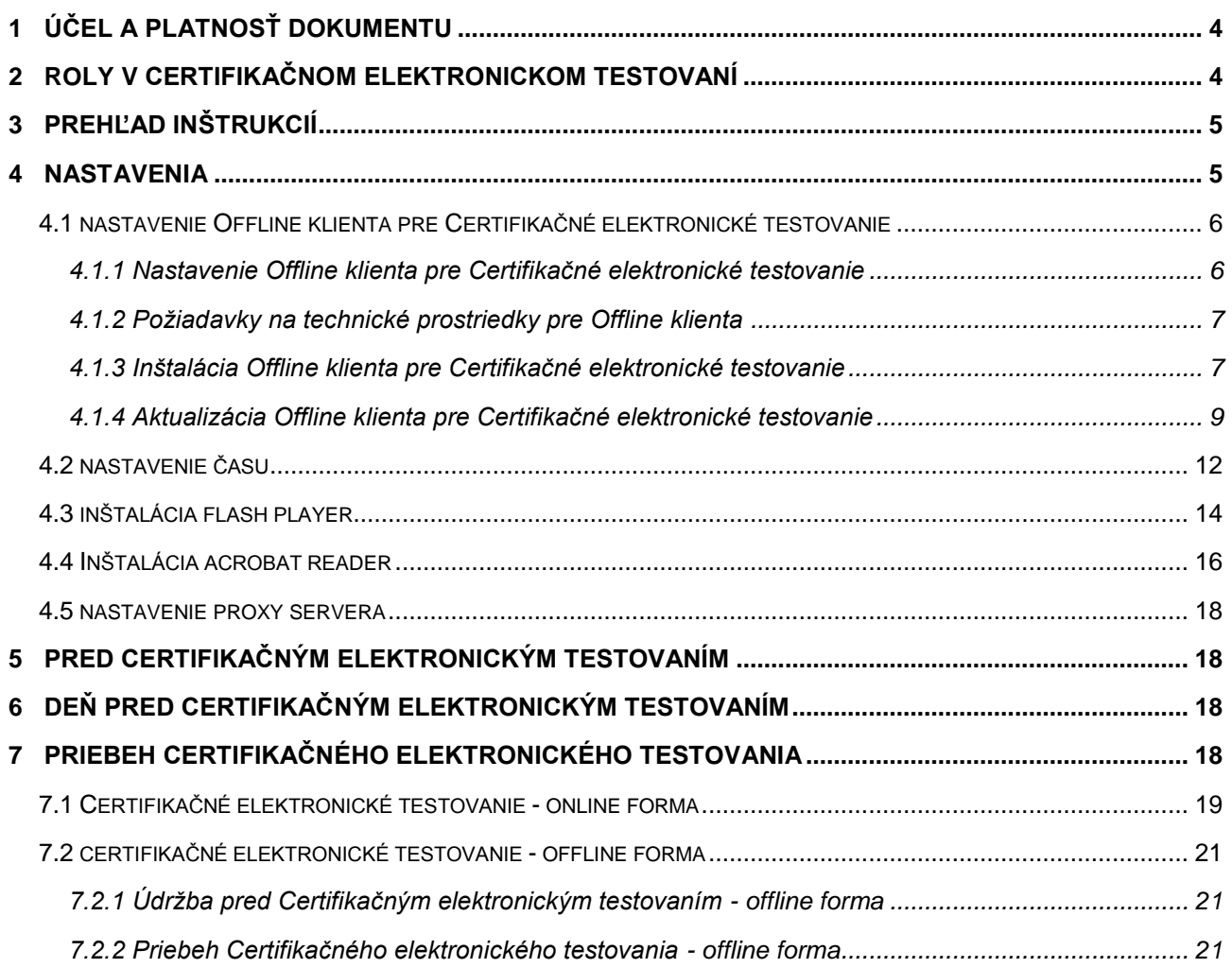

# $\bigodot$

# **VŠETKY OTÁZKY TÝKAJÚCE SA ORGANIZAČNÝCH POKYNOV MÔŽETE KONZULTOVAŤ NA:**

E-mail: [e-testovanie@nucem.sk](mailto:e-testovanie@nucem.sk)

tel. č.: 02/327 826 10, 02/327 826 16, 02/327 826 38, 02/327 826 42 02/327 826 43,, 02/327 826 44.

#### Otázky týkajúce sa **technických problémov:**

E-mail: [e-testovanie@nucem.sk](mailto:e-testovanie@nucem.sk)

tel. č.: 02/327 826 09 02/327 826 11, 02/327 826 12, 02/327 826 17, 02/327 826 18, 02/327 826 40. <span id="page-3-0"></span>Pokyny pre IT administrátora – offline aj online forma Strana 4 / 24

#### **1 ÚČEL A PLATNOSŤ DOKUMENTU**

Tento dokument je platný pre elektronické testovania: Testovanie 5 (E-T5), Testovanie 9 (E-T9) a Maturitnú skúšku (E-Maturita). Tieto testovania v dokumente ďalej označujeme spoločným názvom Certifikačné elektronické testovanie.

Pokyny sú prehľadom nevyhnutných krokov na uskutočnenie plynulého priebehu Certifikačného elektronického testovania na vašej škole. Zároveň Vás žiadame o dodržanie pokynov a inštrukcií na používanie systému e-Test.

Národný ústav certifikovaných meraní vzdelávania (NÚCEM) sprístupní informácie o elektronickom testovaní a dokumenty potrebné pre plynulý priebeh testovania na webovej stránke národného projektu "Zvyšovania kvality vzdelávania na základných a stredných školách s využitím elektronického testovania" [www.etest.sk](http://www.etest.sk/) a NÚCEM [www.nucem.sk.](http://www.nucem.sk/)

NÚCEM zodpovedá za prípravu a metodické riadenie priebehu elektronického testovania a zároveň rieši závažné technické problémy, ktoré vzniknú počas testovania.

### <span id="page-3-1"></span>**2 ROLY V CERTIFIKAČNOM ELEKTRONICKOM TESTOVANÍ**

Pre úspešný priebeh Certifikačného elektronického testovania je dôležitá spolupráca NÚCEM s tímom školy – riaditeľom, školským koordinátorom elektronického testovania (ďalej školský koordinátor), IT administrátorom a s administrátormi elektronického testovania.

**Riaditeľ** – poveruje tím kolegov spoluprácou na Certifikačnom elektronickom testovaní. Vykonáva činnosti, ktoré vyžadujú kompetencie štatutára. V prípade Certifikačného elektronického testovania offline formou kontroluje odovzdávanie dešifrovacích kľúčov v deň testovania IT administrátorovi pre jednotlivé testované predmety podľa harmonogramu testovania. Rozhoduje, či žiakom, ktorí realizujú Certifikačné elektronické testovanie poskytne aj papierové testy. Na návrh IT administrátora rozhoduje o prípadnom prechode z jednej formy elektronického testovania na druhú (napr. z online na offline formu) pred testovaním, alebo počas testovania prechod z elektronického testovania na papierové podľa dokumentu *Rozhodovací strom krízových situácií*.

**Školský koordinátor** môže byť riaditeľ školy alebo osoba poverená riaditeľom školy, ktorá spolu s riaditeľom školy zodpovedá za organizáciu a priebeh Certifikačného elektronického testovania. Zabezpečuje plynulú prípravu, priebeh Certifikačného elektronického testovania v škole a komunikáciu s NÚCEM. Určuje počet a vyberá administrátorov testovania. Spolupracuje s administrátormi pri zabezpečení elektronického testovania, s IT administrátorom pri príprave učební a techniky. Zodpovedá za prihlásenie žiakov a interných zamestnancov do systému e-Test a za uchovanie prihlasovacích údajov žiakov. So svojimi spolupracovníkmi rieši problémy, ktoré sa vyskytnú pri elektronickom testovaní. Výnimočné situácie, pre ktoré z vážnych a objektívnych dôvodov nebolo možné dodržať dané pokyny, zaznamená školský koordinátor do *Protokolu o priebehu testovania*.

**IT administrátor** zodpovedá za prípravu PC na Certifikačné elektronické testovanie, učební, v ktorých sa uskutoční testovanie. Zabezpečuje bezproblémový priebeh elektronických testovaní po technickej stránke. Vykonáva kontrolu PC, nastavení pripojenia na internet (firewall), testuje prihlásenie a diagnostikuje systém e-Test. Pomáha školskému koordinátorovi pred elektronickým testovaním riešiť technické otázky a problémy. Počas testovania rieši technické problémy s PC, alebo internetovým pripojením v učebniach, v ktorých testovanie prebieha.

#### Pokyny pre IT administrátora – offline aj online forma Strana Strana 5 / 24

Navrhuje riaditeľovi školy prechod z jednej formy elektronického testovania na druhú (napr. z online na offline formu) pred testovaním, alebo počas testovania prechod z elektronického testovania na papierové podľa dokumentu *Rozhodovací strom krízových situácií*.

**Administrátor elektronického testovania** (ďalej iba administrátor) je pedagogický zamestnanec školy, v ktorej prebieha Certifikačné elektronické testovanie. Nesmie mať aprobáciu na testovaný predmet, ktorý administruje. Je prítomný v učebni počas celej administrácie testovania z daného predmetu, zabezpečuje jeho nerušený priebeh v učebni a zamedzuje nepovolenému a rušivému správaniu žiakov počas testovania.

*NÚCEM navrhuje,* aby počas Certifikačného elektronického testovania boli v učebni dvaja administrátori. Jedným z administrátorov môže byť IT administrátor, ak je pedagogickým zamestnancom školy. V prípade zásahu IT administrátora (pedagogický zamestnanec školy) v inej učebni, dôjde k výmene administrátorov v učebniach.

Navrhujeme, aby v učebni bol jeden tzv. "technický" administrátor, zdatnejší vo využívaní IT techniky, ktorý by v prípade potreby komunikoval s IT administrátorom, pomáhal žiakom pri drobných technických problémoch, pri prihlasovaní, komunikoval s IT administrátorom v prípade prechodu na papierovú formu testovania. Druhý "klasický" administrátor by sa venoval administrovaniu testovania, dbal na objektívny priebeh testovania, obmedzoval nečestné správanie žiakov.

## <span id="page-4-0"></span>**3 PREHĽAD INŠTRUKCIÍ**

Stručný prehľad inštrukcií pre úspešné spustenie testu:

#### **Nutné nastaviť/nainštalovať**

- nainštalovať a nastaviť aktuálnu verziu Offline klienta pre testovanie deň pred testovaním,
- nainštalovať a nastaviť Offline klienta pre testovanie deň pred testovaním,
- nainštalovať Adobe Flashplayer,
- nainštalovať Adobe AcrobatReader 9.0 a vyššie.

#### **Potrebné nastaviť:**

- nastaviť aktuálny čas na pracovných staniciach, alebo zapnúť automatické nastavovanie času, zakázať zmenu času používateľom na pracovných staniciach,
- <span id="page-4-1"></span>- nepoužívať funkciu caching na proxy serveri.

#### **4 NASTAVENIA**

Pre úspešné zvládnutie **Certifikačného elektronického testovania** je dôležité, aby mali všetky školy, ktoré sú zapojené do testovania, rovnaké počiatočné podmienky. Preto je potrebné, aby ste pred Certifikačným elektronickým testovaním upravili nastavenia podľa nižšie uvedených pokynov.

#### <span id="page-5-1"></span><span id="page-5-0"></span>**4.1 NASTAVENIE OFFLINE KLIENTA PRE CERTIFIKAČNÉ ELEKTRONICKÉ TESTOVANIE**

#### **4.1.1 Nastavenie Offline klienta pre Certifikačné elektronické testovanie**

- 1. Od Vášho riaditeľa alebo školského koordinátora získajte: Offline balíky testov a úloh (súbor s príponou **bpkg**).
- 2. Od Vášho školského koordinátora získajte: Offline balík zoznam žiakov (súbor s príponou **spkg**).

*Poznámka:* Offline balík testov a úloh bude vytvorený pre každý testovaný predmet. Offline balík so zoznamom žiakov bude vytvorený pre každý testovaný predmet a každú testovanú učebňu.

Následne balíky musia byť sprístupnené pre každý žiacky počítač. Spravte buď lokálne kópie balíkov na žiackych počítačoch, alebo nakonfigurujte lokálny prístup na balíky v rámci Vašej siete.

Nastavte prístupové cesty k balíkom v konfiguračnom XML súbore *OfflineTestovanie-nastavenia.config*. Súbor sa nachádza v hlavnom adresári nainštalovaného programu Offline testovanie. Na editáciu ako používateľ s administrátorskými právami môžete použiť napríklad program MS Windows Poznámkový blok (Notepad) alebo voľne dostupný program PSPad. Upravený **.config** nasaďte pre všetky žiacke počítače. Cesta sa nastavuje po nadadresár. Offline klient z neho potrebné súbory získava automaticky. Defaultne je cesta prednastavená na podadresár Offline klienta (./TestPackages/). Prednastavenú cestu odporúčame nastaviť na súborový server. Cesta sa nastavuje pre balíky \*.**bpkg** tagom <BigPackageLocation>, pre balíky \*.**spkg** tagom <SmallPackageLocation> a pre ukladanie žiackych offline odpoveďových hárkov \***.rpkg** tagom <StorageLocation>.

```
<?xml version="1.0" encoding="utf-16"?><br><Config version="1.0.10.0"><br><LockDownBrowserUrl>https://www.etest-nucem.sk/student</LockDownBrowserUrl><br><BigPackageLocation>\\skolskyserver\etest\balikytestov\</BigPackageLocation>
    <smallPackageLocation>\\skolskyserver\etest\balikytestov</smallPackageLocation><br><storageLocation>\\skolskyserver\etest\balikytestov</smallPackageLocation>
\langle Config>
```
#### *Obr. 1 Upravenie ciest v súbore XML na súborový server*

V prípade, že sa ale rozhodnete súbory ukladať lokálne, vytvorte adresár c:\Etest s príslušnými podadresármi.

```
<?xml version="1.0" encoding="utf-16"?><br><Config version="1.0.10.0">
   <LockDownBrowserUrl>https://www.etest-nucem.sk/student</LockDownBrowserUrl>
   <br/>BigPackageLocation>C:\Etest\BalikyTestov\</BigPackageLocation><smallPackageLocation><</br/>SmallPackageLocation></br/></br/>SmallPackageLocation></br/></br/>SmallPackageLocation></br/></br/>SmallPackageLocation></br/>
   <StorageLocation>C:\Etest\OdpovedeZiakov\</StorageLocation>
</Config>
```
*Obr. 2 Upravenie ciest v súbore XML pri lokálnom umiestnení*

#### Pokyny pre IT administrátora – offline aj online forma Strana 7 / 24

Adresár pre balíky s offline odpoveďovými hárkami žiakov (\*.**rpkg**) je potrebné nastaviť na Read/Write pre žiakov. Odporúčame nastaviť adresár, v ktorom sú umiestnené offline balíčky Testov a úloh (\*.**bpkg**) aj balíčky so Zoznamom žiakov (\*.**spkg**) ako ReadOnly pre žiakov.

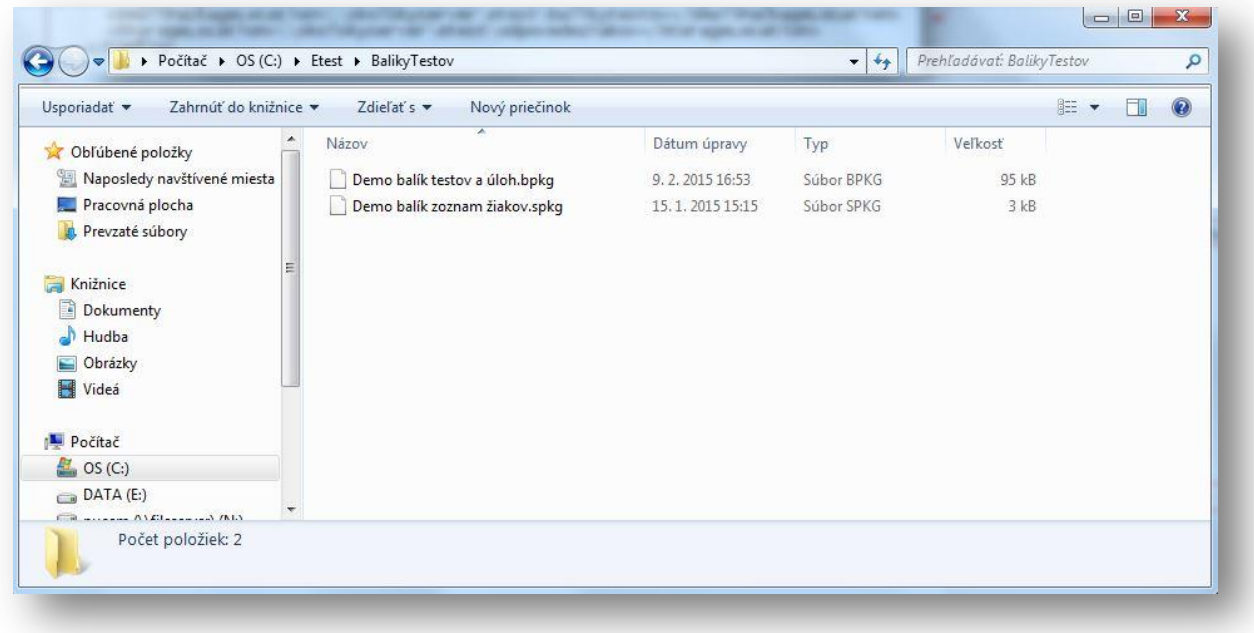

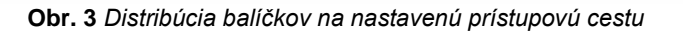

#### <span id="page-6-0"></span>**4.1.2 Požiadavky na technické prostriedky pre Offline klienta**

Pracovné stanice musia spĺňať minimálne:

- architektúra x86, 1GHz,
- 1GB RAM, 20GB priestoru na pevnom disku,
- Windows XP SP3 a vyššie,
- Adobe Reader, Flashplayer, .NET framework 4.0,
- obrazovkové rozlíšenie 1024 x 768, DirectX9,
- <span id="page-6-1"></span>rozhranie LAN, rozhranie USB 2.0.

#### **4.1.3 Inštalácia Offline klienta pre Certifikačné elektronické testovanie**

Offline klient vám bol inštalovaný na žiacke počítače. V prípade opätovnej inštalácie potrebujete inštalačný súbor *OfflinePrehravacTestovSetup.msi*. O inštalačný súbor treba požiadať e-mailom na: [e-testovanie@nucem.sk,](mailto:e-testovanie@nucem.sk) v predmete správy napíšte "inštalácia offline klienta".

Odporúčame:

- Inštalovať Offline klienta pod administrátorským účtom s možnosťou pre všetkých používateľov. Následne je pod Windows 7 a Windows 8 potrebné ešte vytvoriť shortcut pre všetkých iných používateľov k Offline klientovi (ikona shortcut sa musí vytvoriť kópiou od inštalujúceho administrátora).
- Adresár, v ktorom sú umiestnené offline balíčky Testov a úloh (**\*.bpkg**) aj balíčky so Zoznamom žiakov (**\*.spkg**), odporúčame nastaviť ako ReadOnly pre žiakov.
- Adresár pre balíky s offline odpoveďovými hárkami žiakov a výpismi odpovedí žiakov (**\*.rpkg** a **\*.pdf**) je potrebné nastaviť na Read/Write pre žiakov.

#### Po spustení inštalačného súboru prejdite inštalačným procesom.

1. Zadajte "Next".

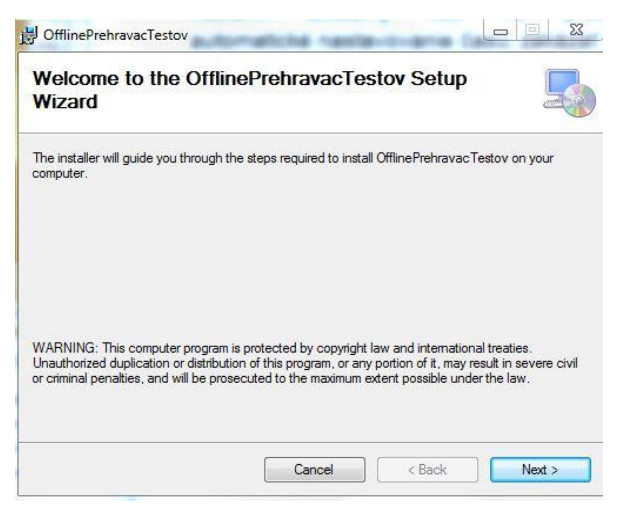

2. Zvoľte cieľový adresár a zadajte "Next". Inštaláciu nastavte pre všetkých používateľov (Everyone).

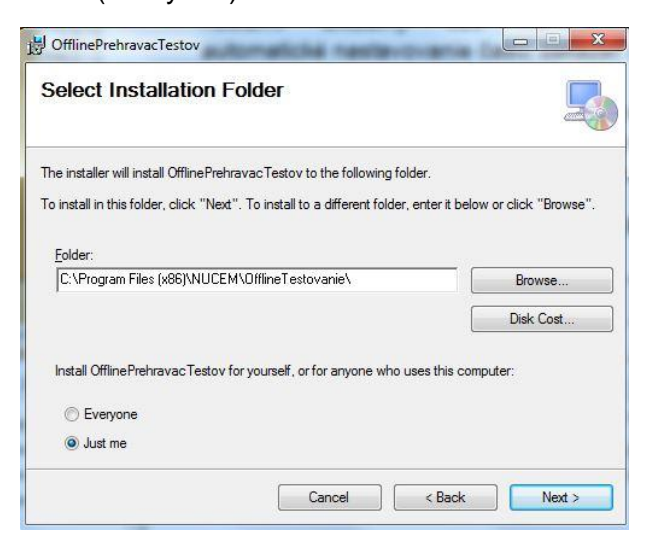

#### 3. Zadajte "Next".

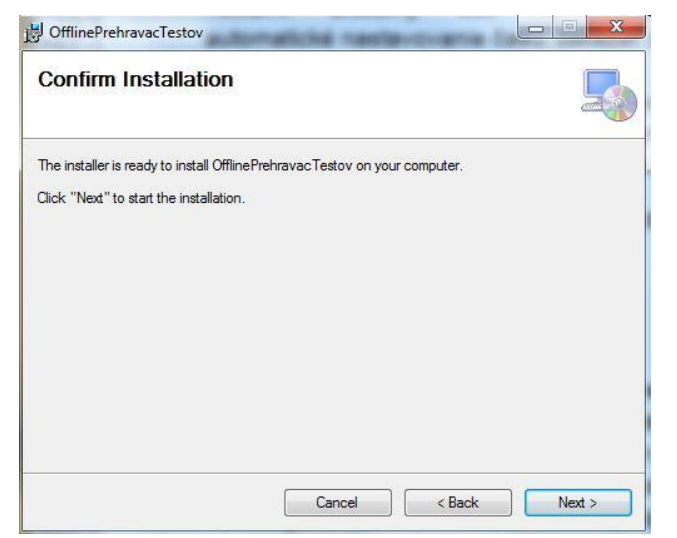

#### Pokyny pre IT administrátora – offline aj online forma Strana 9/24

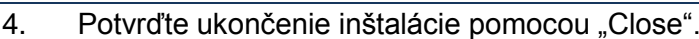

 $\blacksquare$ **H** OfflineDrehravacTectov

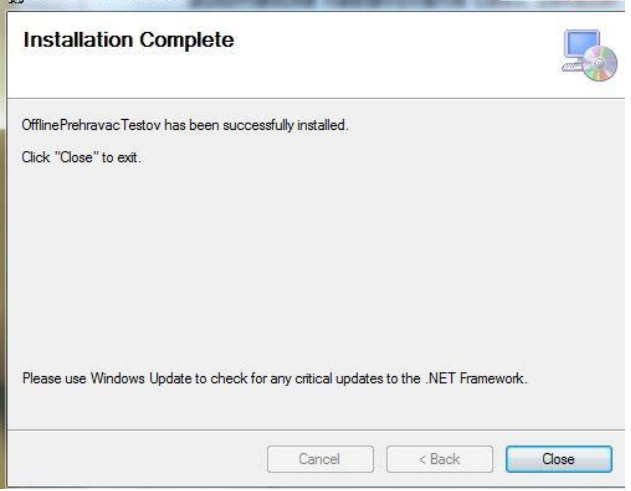

#### **4.1.4 Aktualizácia Offline klienta pre Certifikačné elektronické testovanie**

<span id="page-8-0"></span>Deň pred každým Certifikačným elektronickým testovaním je potrebné Offline klienta aktualizovať na najnovšiu verziu a jeho funkčnosť overiť na súbore testovaní s názvom "Overovanie funkčnosti offline klienta". Offline klienta spustite pod kontom s administrátorskými právami. Ak sa aktualizácia skončí neúspešne, môžete skúsiť priamo spustiť inštalačný súbor:

INŠTALAČNÝ\_ADRESÁR\_OFFLINE\_KLIENTA\wyUpdate.exe.

Tento adresár sa obvykle nachádza na: C:\Program Files (x86)\NUCEM\OfflineTestovanie.

Keď aktualizácia aj tak zlyhá, môžete požiadať o najnovšiu verziu na [e-testovanie@nucem.sk,](mailto:e-testovanie@nucem.sk) resp. telefonicky na vyššie uvedených tel. číslach. Následne nainštalujte Offline klienta nanovo:

- 1. Môžete si zazálohovať konfiguračný súbor OfflineTestovanie-nastavenia.config.
- 2. Predošlú verziu Offline klienta je potrebné odinštalovať cez Ovládací panel Odinštalovanie alebo zmena programu.
- 3. Nainštalujete novú verziu Offline klienta.
- 4. Obnovte konfiguračný súbor OfflineTestovanie-nastavenia.config.

1. Po spustení Offline klienta zadajte *Nastavenia*.

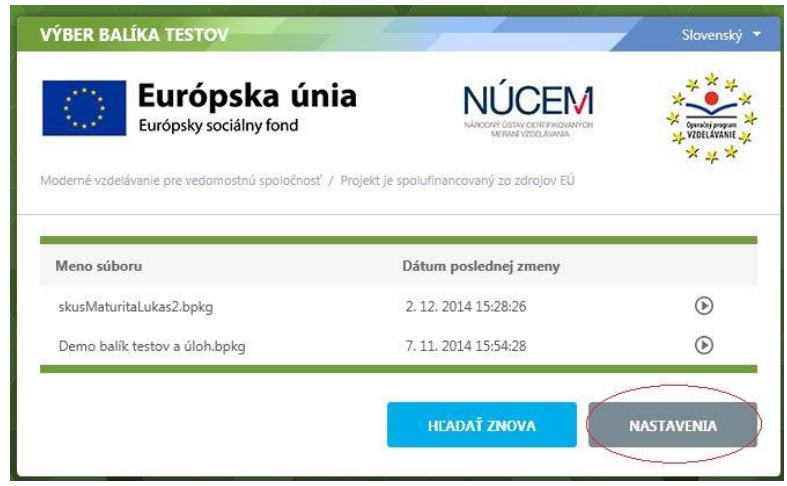

2. Následne zvoľte "Zistiť aktualizácie".

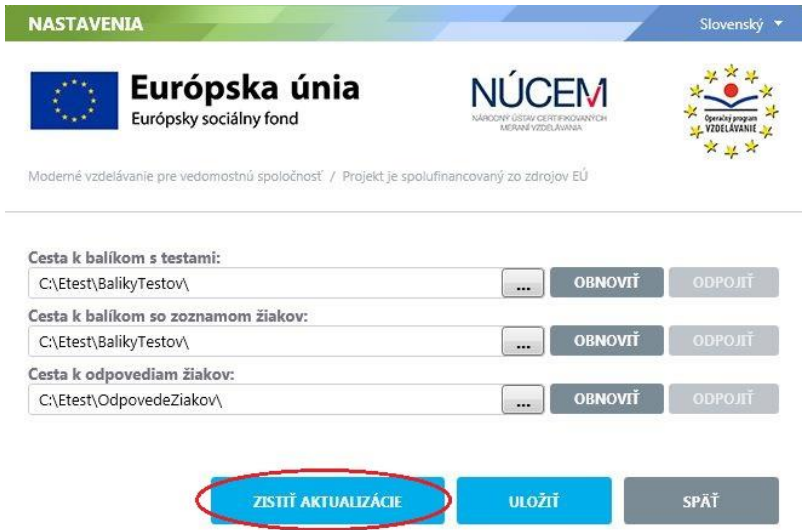

3. V ľavej dolnej časti dialógového okna sa v prípade novej dostupnej verzie zobrazí text *Aktualizácia je pripravená na inštaláciu*. Po kliknutí sa na nej zobrazí možnosť *Stiahnuť a aktualizovať*. Možnosť potvrďte.

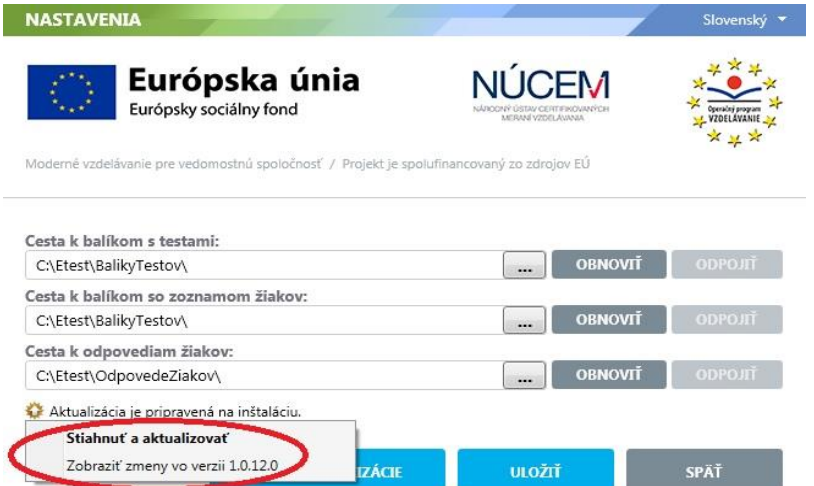

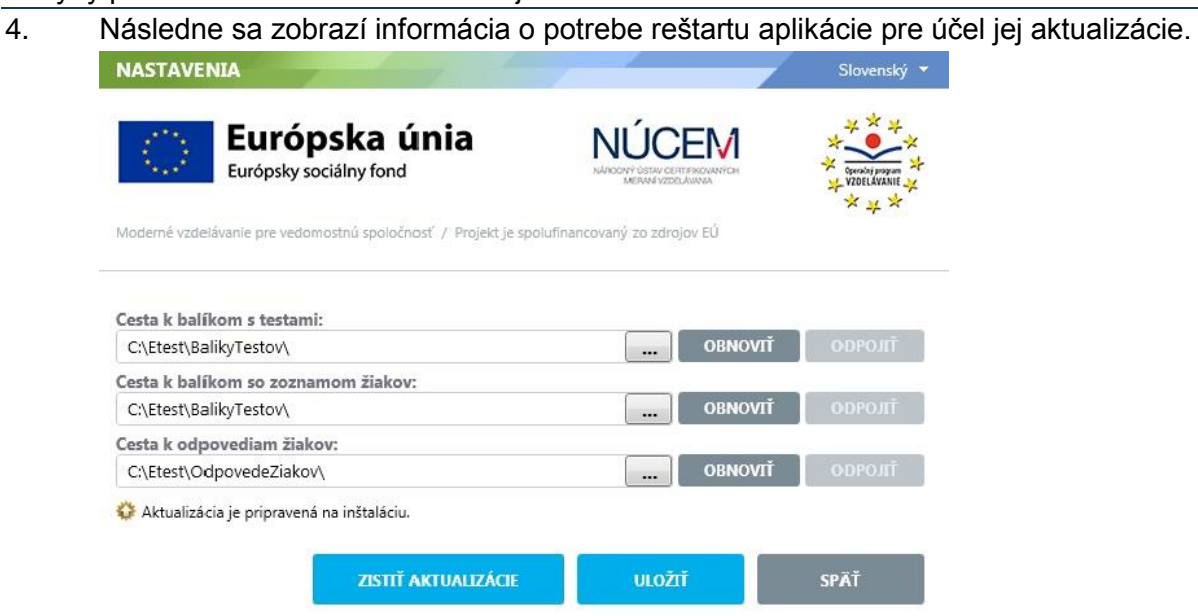

5. Po reštarte sa aktualizuje a spustí najnovšia dostupná verzia aplikácie. Číslo jej verzie si môžete overiť v pravom dolnom rohu.

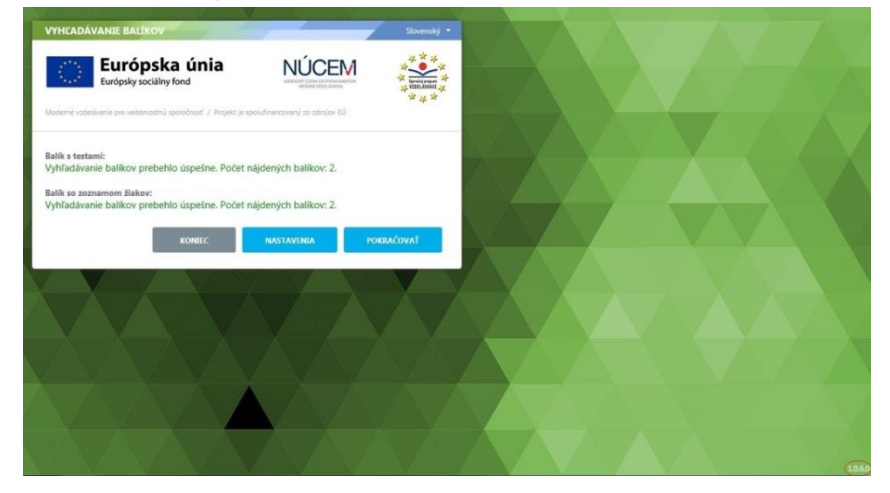

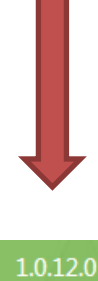

Číslo verzie Offline klienta:

#### <span id="page-11-0"></span>**4.2 NASTAVENIE ČASU**

1. Otvorte *Ovládací panel*: Štart  $\rightarrow$  Ovládací panel.

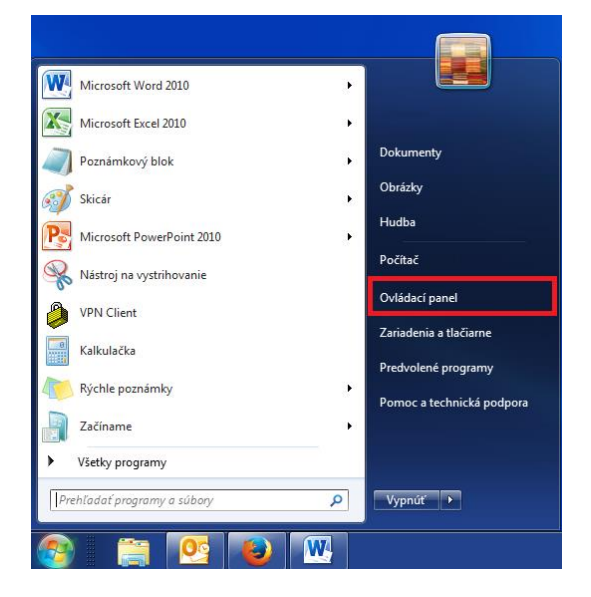

2. Kliknite na položku *Hodiny, jazyk a oblasť.*

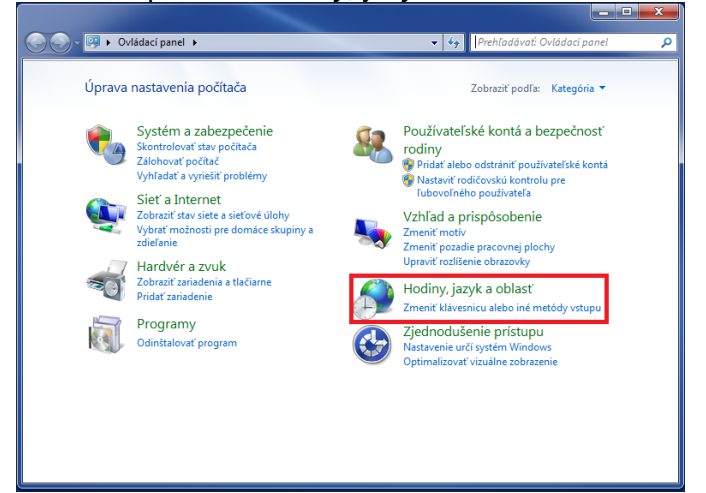

3. Kliknite na položku *Dátum a čas.*

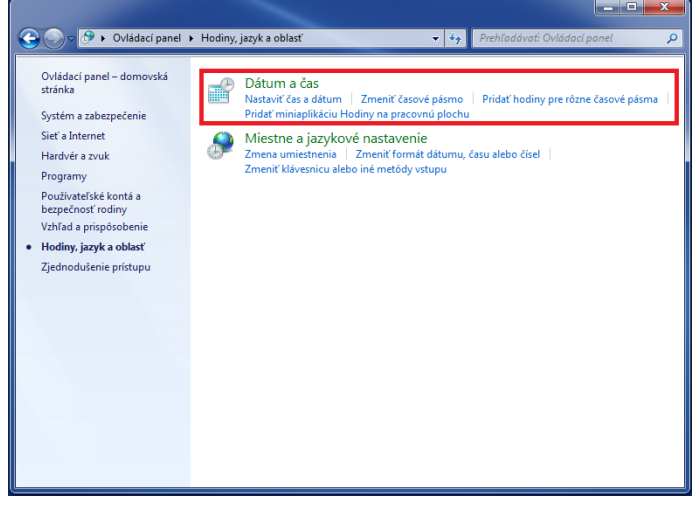

#### Pokyny pre IT administrátora – offline aj online forma Strana 13 / 24

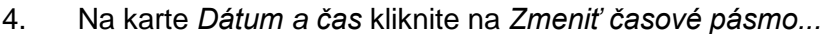

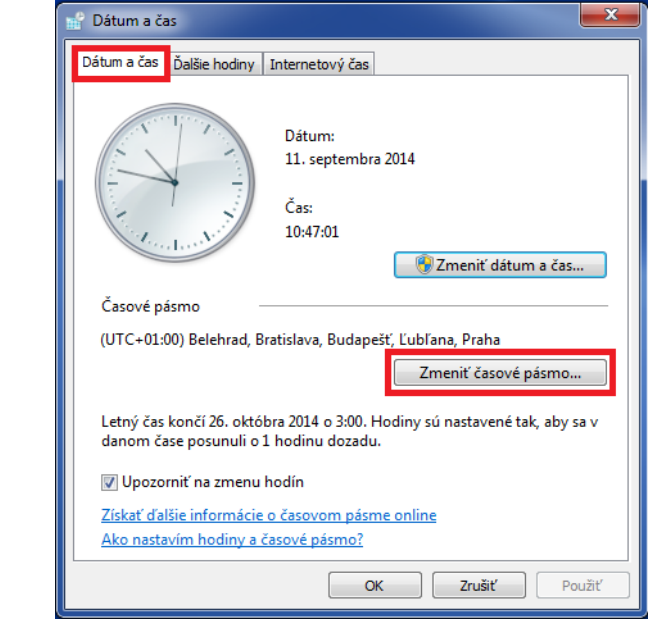

5. Časové pásmo nastavte na *(UTC + 01:00) Belehrad, Bratislava...* a kliknite na *OK.*

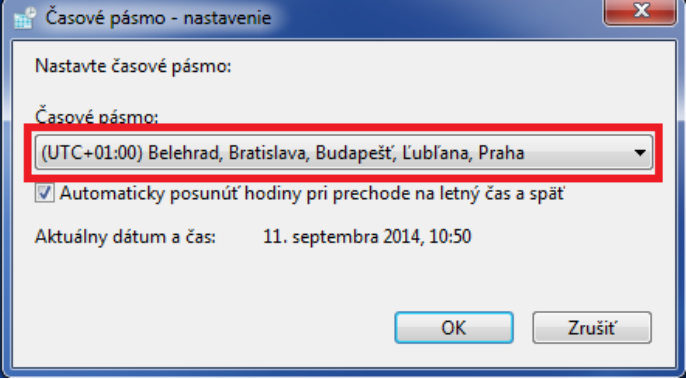

6. V karte *Internetový čas* kliknite na *Zmeniť nastavenie.*

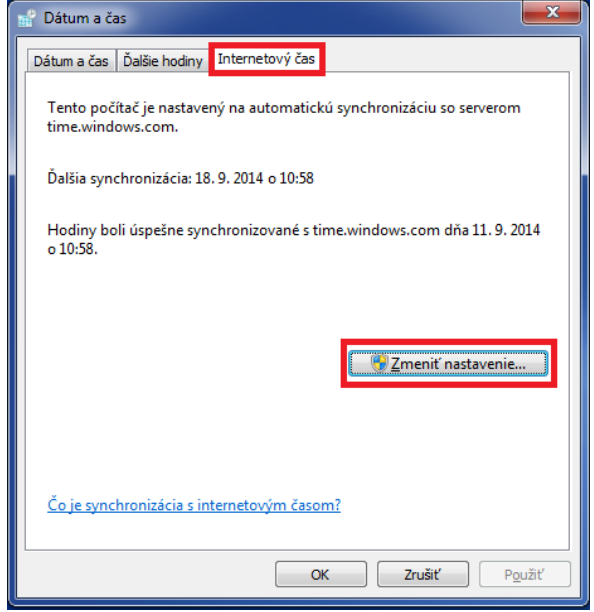

7. Kliknite na *Aktualizovať teraz*. Počas synchronizácie sa vám zobrazí správa *Počkajte, prosím, kým sa systém Windows zosynchronizuje s...*

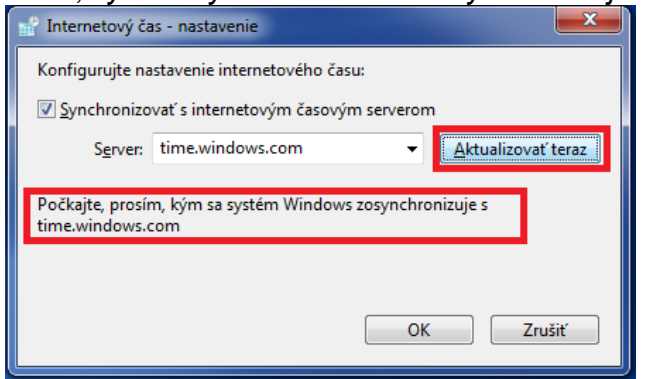

8. Po úspešnej synchronizácii sa vám zobrazí správa *Hodiny boli úspešne synchronizované s...* Potom kliknite na *OK*.

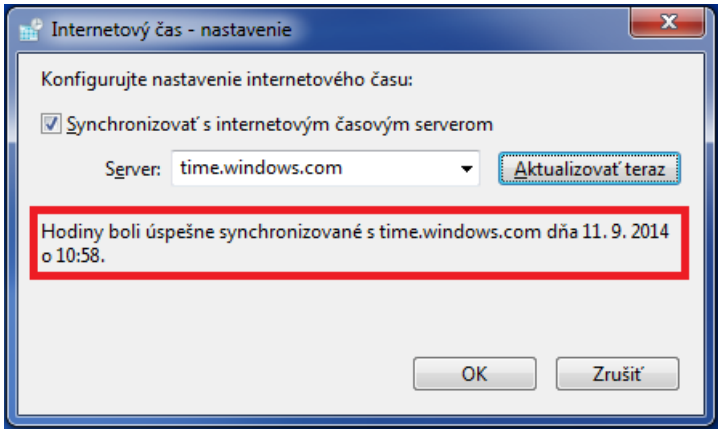

Ak sa vám nezobrazuje karta "Internetový čas", pravdepodobne to znamená, že váš počítač je súčasťou domény. V tomto prípade nie je potrebné aktualizovať čas na počítači. Čas sa automaticky aktualizuje zo servera, cez ktorý ste pripojený do siete.

Zmena času je povolená len používateľom s administrátorskými právami. Aj preto odporúčame, aby žiaci pracovali len pod bežným - limitovaným používateľským kontom.

#### <span id="page-13-0"></span>**4.3 INŠTALÁCIA FLASH PLAYER**

Pre funkčnosť testového prostredia je potrebný FlashPlayer.

1. Aktuálnu verziu nájdete na stránke: [http://get.adobe.com/cz/flashplayer.](http://get.adobe.com/cz/flashplayer)

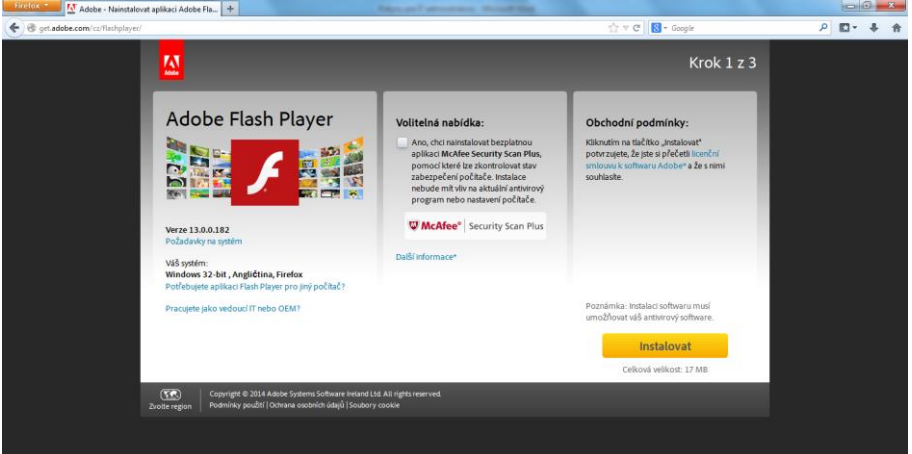

2. Zrušte voľbu McAfee Security Scan Plus a kliknite na tlačidlo "Inštalovať". Otvorí sa vám dialógové okno. Zadajte "Uložiť súbor".

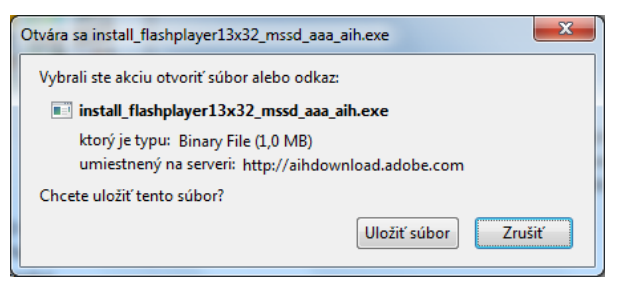

3. Súbor uložte do vybraného adresára v PC.

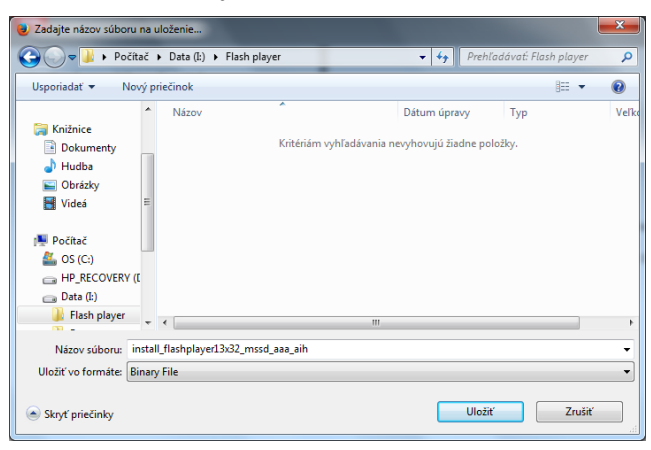

4. Po skončení sťahovania spustite inštalačný súbor z adresára, kam ste uložili súbor.

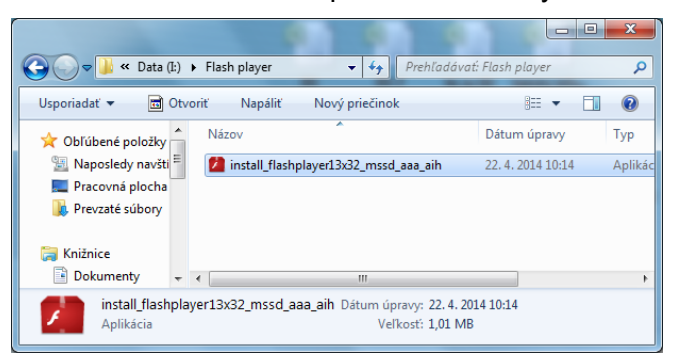

5. Zadajte "Spustit".

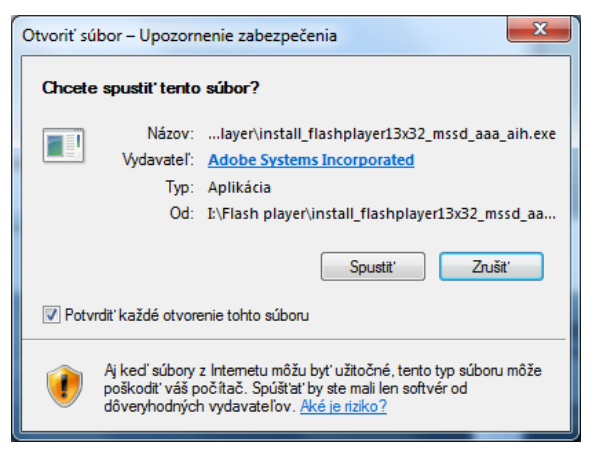

6. Odporúča sa vybrať prvú možnosť. Kliknite "Ďalej".

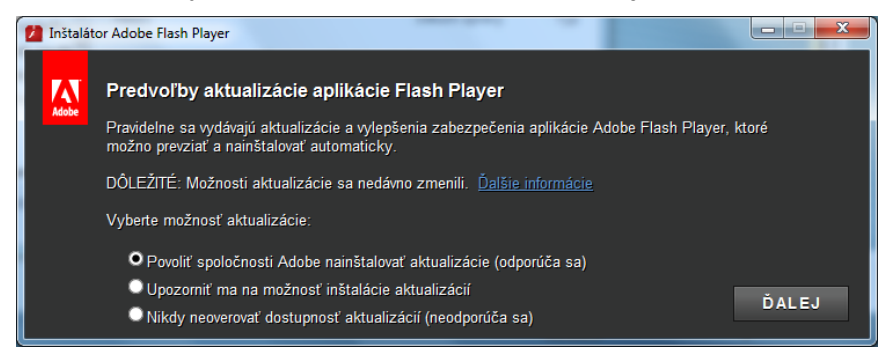

7. Po skončení kliknite "Dokončiť".

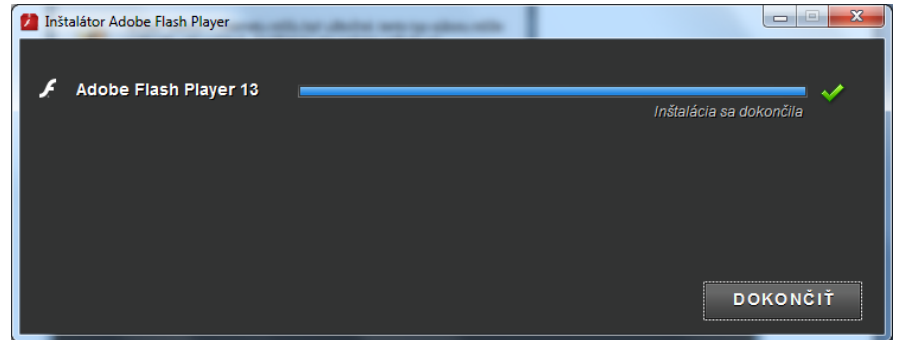

#### <span id="page-15-0"></span>**4.4 INŠTALÁCIA ACROBAT READER**

Pre funkčnosť testového prostredia je potrebný Adobe Acrobat Reader.

1. Aktuálnu verziu nájdete na stránke: [https://get.adobe.com/sk/reader/.](https://get.adobe.com/sk/reader/) Otvorí sa vám zobrazené dialógové okno. Zrušte voľbu McAfee Security Scan Plus a kliknite na tlačidlo "Inštalovať".

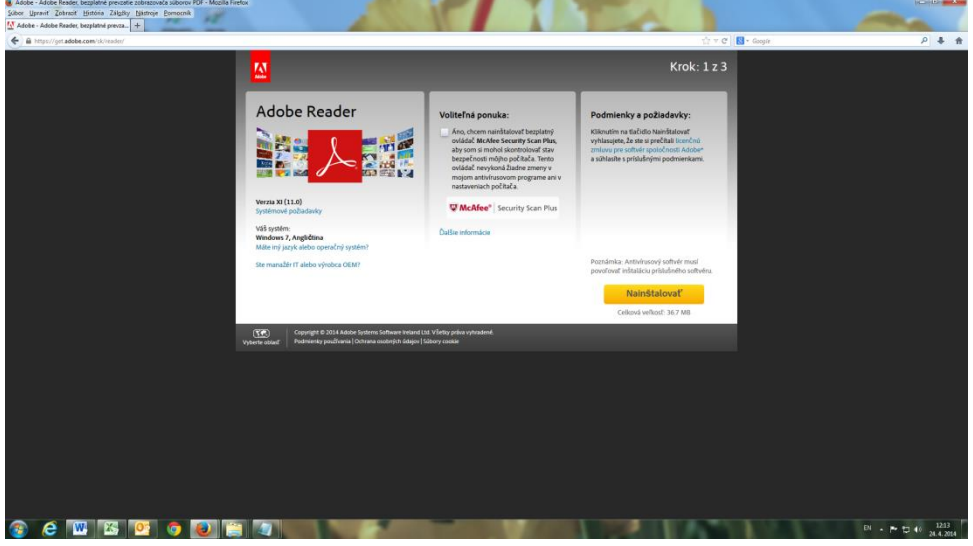

2. Zadajte "Uložiť súbor".

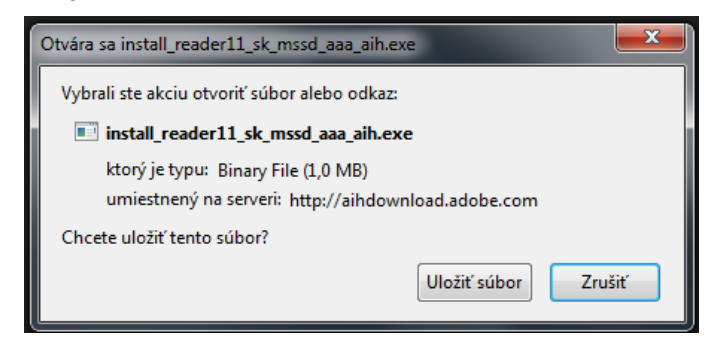

3. Po skončení sťahovania spustite inštalačný súbor z adresára, kde ste uložili súbor. Zadajte "Spustit"

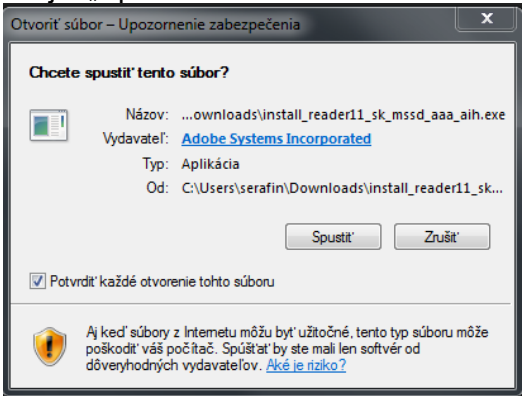

4. Kliknite "Ďalej".

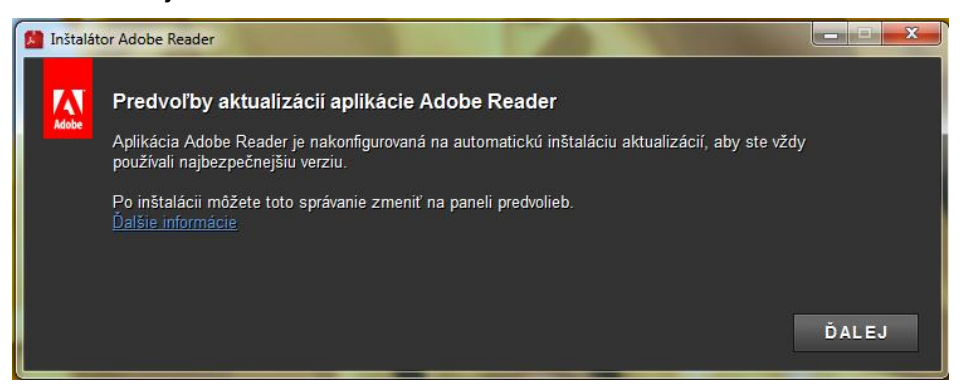

5. Po skončení inštalácie kliknite "Dokončiť".

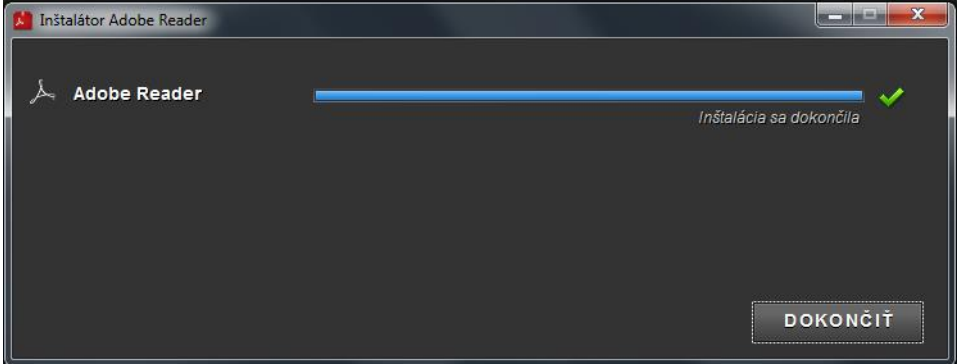

<span id="page-17-1"></span><span id="page-17-0"></span>Ak na prístup na internet používate kešovací PROXY server, vypnite kešovanie (funkciu caching).

# **5 PRED CERTIFIKAČNÝM ELEKTRONICKÝM TESTOVANÍM**

Asistujte pri dodávke licencií systému e-Test pre žiacke počítače. Na žiackych počítačoch vytvorí dodávateľ špeciálneho používateľa E-test, pod ktorým nainštaluje Offline klienta, cez ktorý sa spúšťa aj Lockdownbrowser pre online formu testovania.

<span id="page-17-2"></span>Nastavte prístupové cesty pre **XML konfiguračný súbor Offline klienta** podľa kapitoly 3.1.1.

# **6 DEŇ PRED CERTIFIKAČNÝM ELEKTRONICKÝM TESTOVANÍM**

Skontrolujte PC a učebne určené na elektronické testovanie spoločne s administrátormi testovania. Od **riaditeľa školy** dostanete súbory so zašifrovanými testami (súbory s príponou \*.**bpkg**) a od **školského koordinátora** súbory so zašifrovanými zoznamami žiakov (súbory s príponou \*.**spkg**) pre každý predmet a učebňu. Zašifrované testy sprístupnite pre jednotlivé žiacke PC podľa Pokynov pre Offline klienta **kapitoly 3.1.1 Nastavenie Offline klienta pre testovanie**.

# <span id="page-17-3"></span>**7 PRIEBEH CERTIFIKAČNÉHO ELEKTRONICKÉHO TESTOVANIA**

Termíny pre Certifikačné elektronické testovanie v aktuálnom testovacom období Vám budú oznámené Vaším školským koordinátorom. Počas **Certifikačných elektronických testovaní** je Vaša prítomnosť v škole nevyhnutná.

**NÚCEM určil školy, ktoré budú testovať žiakov online formou a školy, ktoré budú testovať žiakov formou offline.**

*Upozornenie pre školy s vyučovacím jazykom maďarským:* Po dohode so školským koordinátorom pred testovaním maďarského jazyka a literatúry na každý PC nainštalujte maďarskú klávesnicu a školský koordinátor žiakom vytlačí mapu klávesnice (zverejnenú na stránke www.etest.sk) alebo ponechajte slovenskú klávesnicu a žiakom poskytnite dôležité klávesové skratky potrebné pre písanie špeciálnych znakov.

Je potrebné spustiť Offline klienta na všetkých žiackych PC.

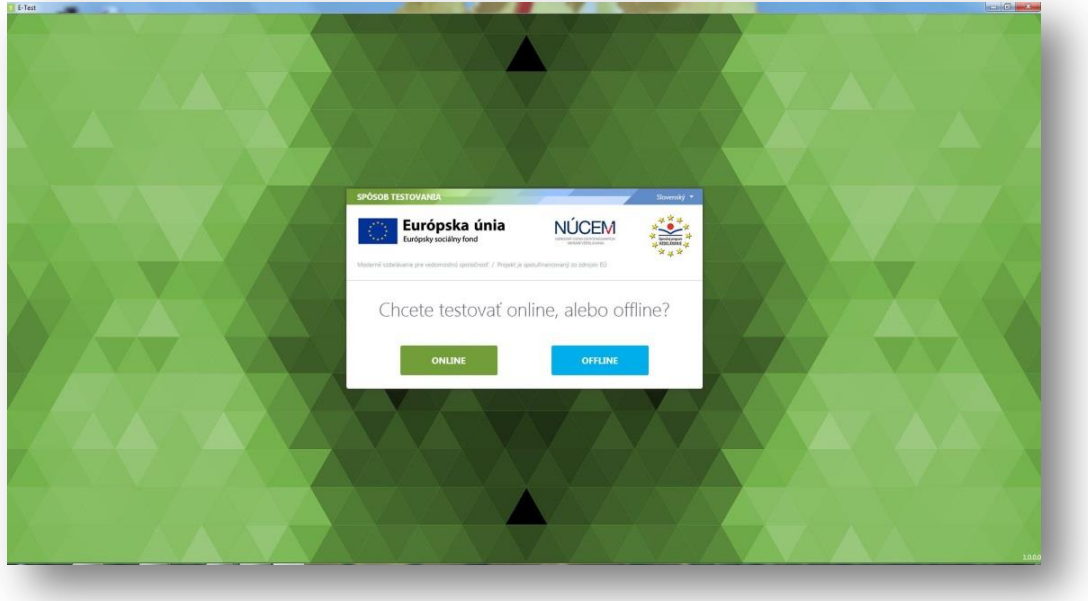

*Obr. 4 Offline klient*

#### <span id="page-18-0"></span>**7.1 CERTIFIKAČNÉ ELEKTRONICKÉ TESTOVANIE - ONLINE FORMA**

V prípade Certifikačného elektronického testovania - **online** forma, v spolupráci s administrátorom testovania spustíte Offline klienta na všetkých PC a v klientovi zvolíte **online testovanie**. Žiak sa na testovanie prihlási pomocou svojho **prihlasovacieho mena (loginu)** a **hesla.** Skontrolujte správnosť nastavenia jazyka prostredia. Po prihlásení si žiak vyberie test a spúšťa ho pomocou vygenerovaného **prístupového kľúča**. Počas testovania riešite technické problémy v učebniach. Postupujete podľa dokumentu *Rozhodovací strom krízových situácií.*

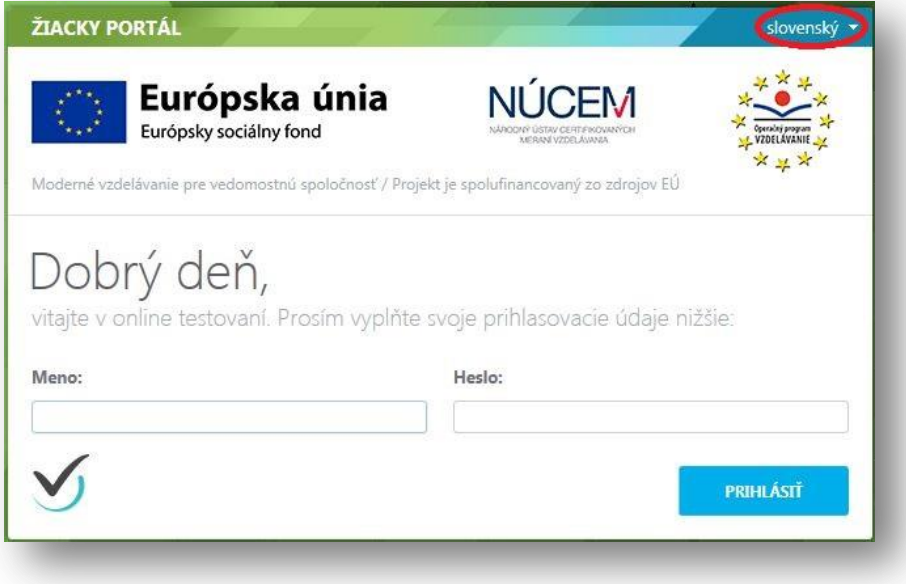

*Obr. 5 Prihlásenie žiaka do systému*

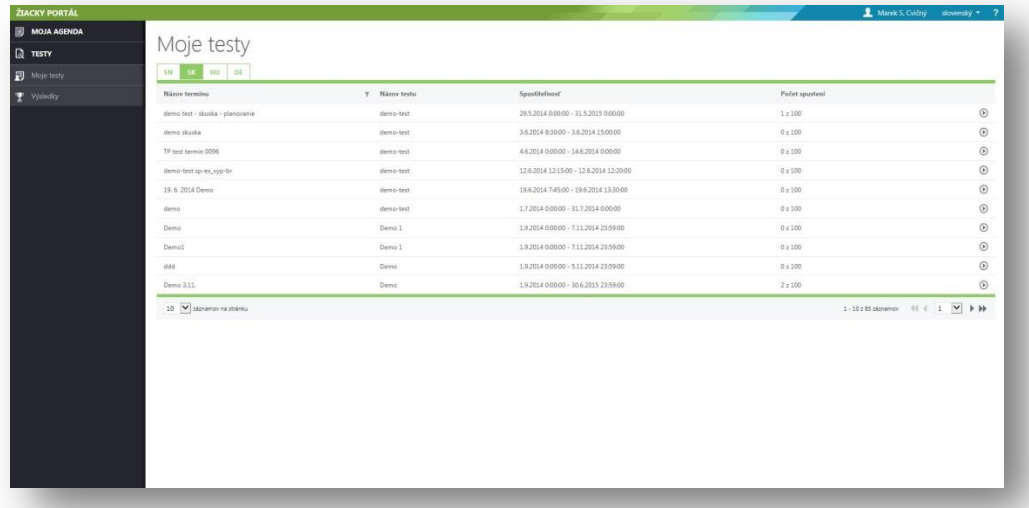

*Obr. 6 Výber testu žiakom*

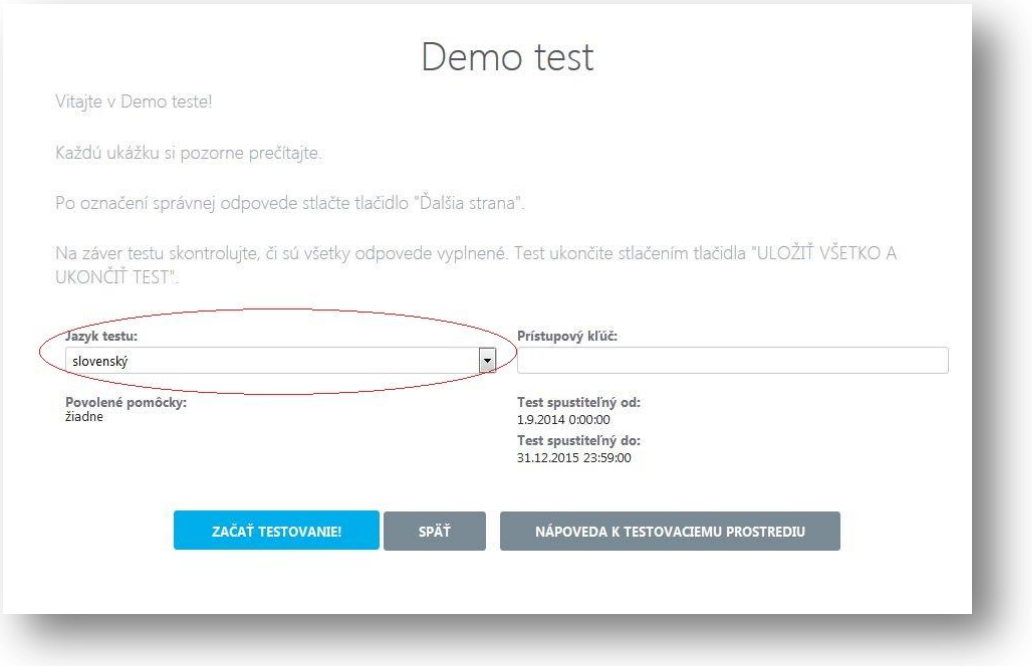

*Obr. 7 Prihlásenie sa žiaka na testovanie pomocou prístupového kľúča po zvolení testu. Skontrolujte správny výber jazyka testu..*

<span id="page-20-0"></span>**7.2 CERTIFIKAČNÉ ELEKTRONICKÉ TESTOVANIE - OFFLINE FORMA**

#### **7.2.1 Údržba pred Certifikačným elektronickým testovaním - offline forma**

<span id="page-20-1"></span>Pre bezproblémový priebeh testovaní je pred každým Certifikačným elektronickým testovaním potrebná údržba adresára s offline testami a zoznamom žiakov.

Na to, aby žiaci videli v zozname dostupných testov len aktuálne testy, IT administrátor urobí nasledovné:

Pred každým testovaním,

- 1. IT administrátor zálohuje:
	- a) Obsah adresárov, v ktorých sa ukladajú offline odpoveďové hárky žiakov a výpisy odpovedí žiakov (súbory \***.rpkg** a \***.pdf**) do dvoch samostatných zip súborov, kópiu zálohy odovzdá školskému koordinátorovi. Zip súbor s rpkg odpoveďami **nesmie obsahovať** priečinok (nadadresár), slúži k importu odpovedí do systému e-Test a import vyžaduje presný formát: zbalené odpovede sú priamo v zip súbore.
	- b) adresáre s testami (súbory \***.bpkg**) a zoznamom žiakov (súbory \***.spkg**).
- 2. IT administrátor vymaže:
	- a) testy (\*.**bpkg**), zoznamy žiakov(\*.**spkg**) z predchádzajúcich testovaní, ktoré už nie sú potrebné pri ďalších testovaniach,
	- b) offline odpoveďové hárky žiakov a výpisy odpovedí žiakov(súbory \*.**rpkg** a \*.**pdf**) z predchádzajúcich testovaní.

Ak činnosti v bode 2. a) nevykonáte, žiaci uvidia v zozname testov aj testy, ktoré pre nich už nie sú aktuálne.

#### **7.2.2 Priebeh Certifikačného elektronického testovania - offline forma**

<span id="page-20-2"></span>V prípade Certifikačného elektronického testovania - **offline forma** spustíte v spolupráci s administrátorom testovania Offline klienta na všetkých PC, v klientovi zvoľte **offline testovanie** a vyberte test podľa harmonogramu. Následne test pre daný predmet dešifrujte kľúčom, ktorý Vám odovzdal školský koordinátor, resp. riaditeľ školy. **Na Vašu školu prídu kľúče pre každý predmet v zásielke spolu s papierovou formou testu**. Žiaci sa do testovacieho prostredia prihlasujú pomocou svojich prihlasovacích mien, hesiel a svojich prístupových kľúčov k testom. Prístupové kľúče žiakov získava koordinátor v podobe **pdf** súboru na svojom portáli. V spolupráci s administrátorom testovania rozdajte vytlačené prístupové kľúče žiakom a testovanie žiakov sa môže začať.

1. Po štarte Offline klienta vyberte voľbu "offline". V prípade, že je dostupných viac balíkov testov, zobrazí sa Vám po voľbe Offline testovania okno s možnosťou výberu testovacieho súboru *\*.bpkg*. Vyberte požadovaný balík podľa harmonogramu testovania.

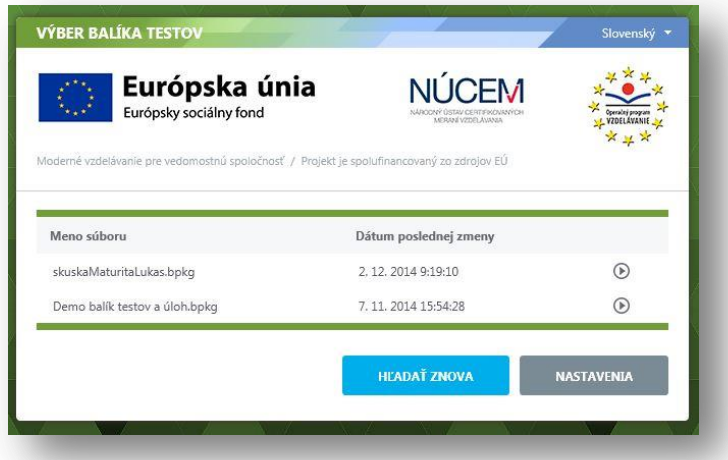

2. V prípade, že je dostupných viac balíkov so zoznamom žiakov, zobrazí sa Vám okno s možnosťou výberu testovacieho súboru *\*.spkg*. Vyberte požadovaný balík. V názve balíka je aj kód skupiny priradený učebni, vyberte správny balík pre danú učebňu.

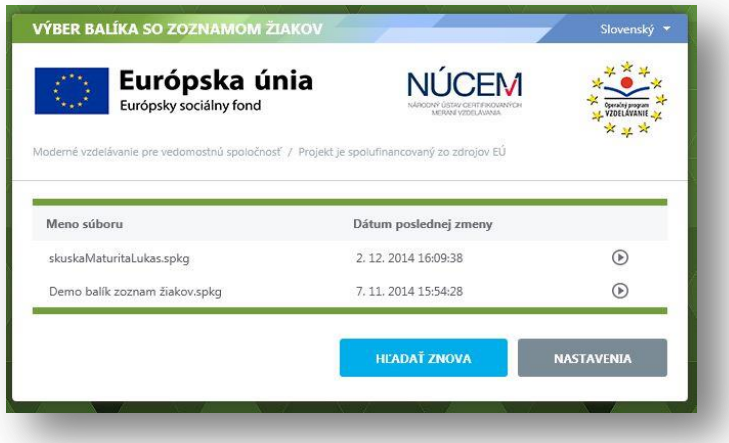

3. Ak ste si správny balík už zvolili, program vás vyzve na zadanie dešifrovacieho kľúča. Zadajte kľúč a stlačte tlačidlo "Dešifrovať balíky".

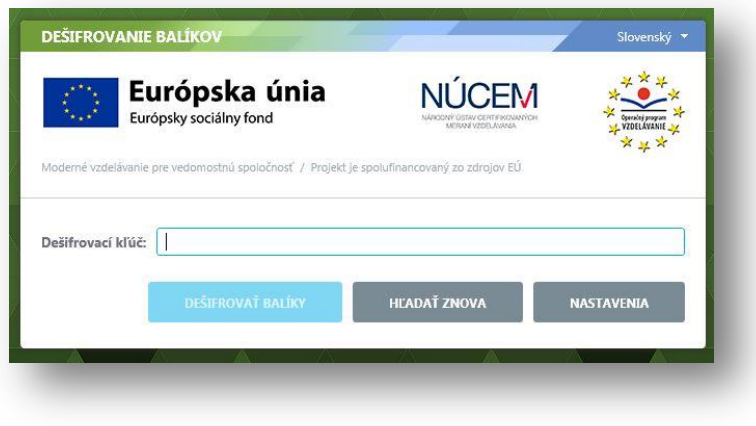

4. Po dešifrovaní balíka sa Vám zobrazí prehľad o zapísaných účastníkoch testovania a administrujúcich. Skontrolujte výpis a zvoľte "Ďalej".

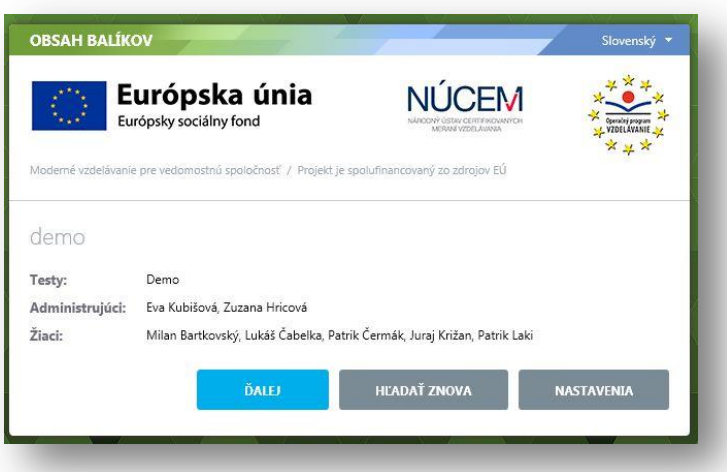

5. Týmto ste ukončili nastavenia offline klienta. Môžete pustiť k PC žiaka, ktorému sa zobrazí obrazovka s výzvou na zadanie prihlasovacieho mena (login) a žiackeho osobného prístupového kľúča k testu. Skontrolujte správnosť nastavenia jazyka prostredia.

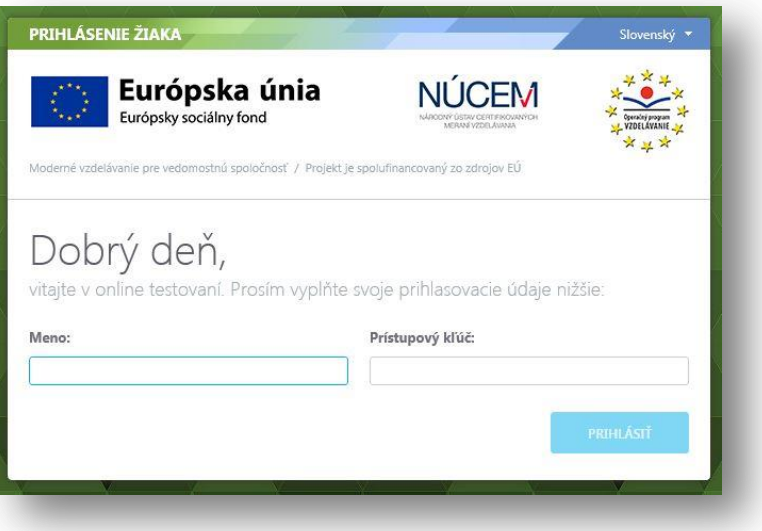

6. Po prihlásení, pred začatím testovania, skontrolujte správnosť zadania *Jazyku testu*. Následne žiaci môžu začať riešiť test:

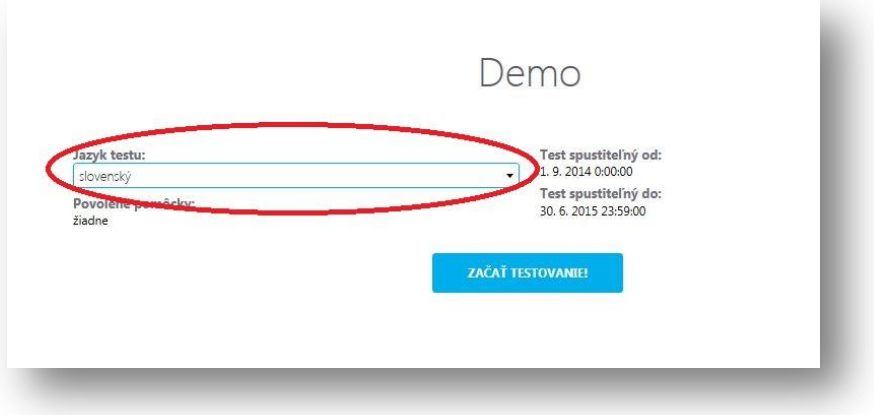

V prípade nutnosti administrátorského zásahu v aplikácii na žiackom PC, koordinátor určil v systéme administrátorov, ktorí sa na žiackom počítači vedia prihlásiť do Offline klienta pomocou svojho prihlasovacieho mena (loginu) a PIN-u administrátora (PIN administrátorom odovzdáva školský koordinátor).

Po ukončení **offline** testovania v daný deň zozbierajte v spolupráci s administrátorom testovania do dvoch rôznych priečinkov, napríklad na USB kľúč, súbory s offline odpoveďovými hárkami žiakov (typu \***.rpkg**) a výpismi odpovedí žiakov (typu \***.pdf**) z každého žiackeho PC, alebo z adresára určeného v konfiguračnom súbore. Súbory získate na vami definovanej adrese XML konfiguračného súboru *OfflineTestovanie-nastavenia.config* (pozri kap. 3.1.1, tag <StorageLocation>). Zozbierané offline odpoveďové hárky (\*.**rpkg**) a výpisy odpovedí žiakov (\*.**pdf**) zbaľte do dvoch samostatných \*.**zip** súborov a odovzdajte školskému koordinátorovi.

Koordinátor zip súbor s offline odpoveďovými hárkami **(\*.rpkg**) odošle prostredníctvom svojho konta na verejnom portáli do systému e-Test, podľa prílohy bod **1.6 Detail odovzdania offline testových hárkov**. Tento zip súbor, musí obsahovať priamo rpkg odpoveďové súbory, **nesmie obsahovať** priečinok (nadadresár), lebo import do systému nebude úspešný. V deň testovania koordinátor zašle prostredníctvom portálu offline odpoveďové hárky žiakov konajúcich elektronické testovanie formou offline zo všetkých predmetov, ktoré boli v ten deň testované. Školský koordinátor súbory s offline odpoveďovými hárkami (\***.rpkg**) a výpismi odpovedí žiakov (\***.pdf**) zálohuje 3 roky.

*UPOZORNENIE!* Zip súbor s offline odpoveďovými hárkami žiakov nesmie obsahovať testy z rôznych testovacích súborov.

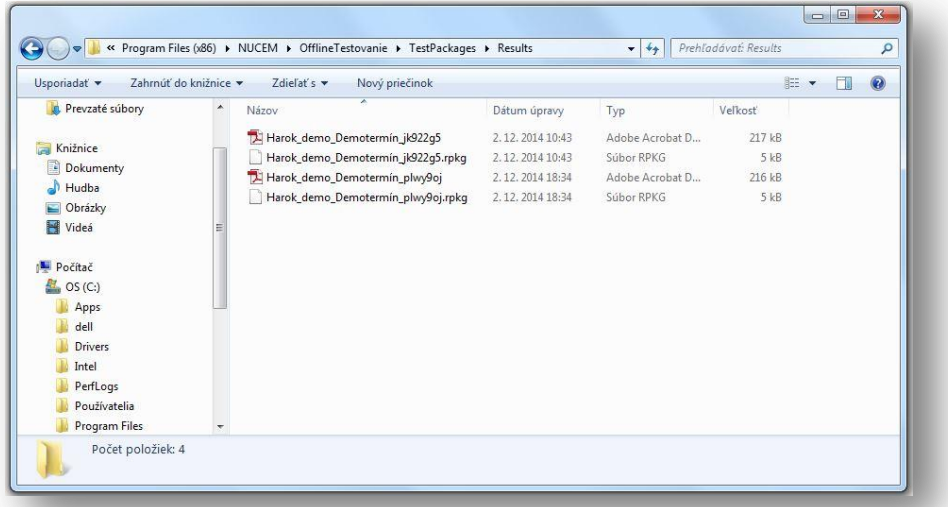

*Obr. 8 Zobrazenie adresára obsahujúceho žiacke výsledné dátové súbory*